#### **Honorlock on Blackboard - Student Guide**

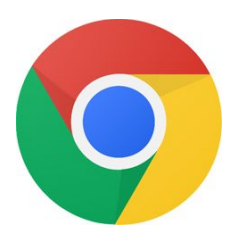

Before you begin: you will need to use the **Google Chrome** browser to take the exam.

Click here to download: [https://chrome.com](https://chrome.com/) Need assistance? Call us at +1 (855) 828-4004

1. In **Google Chrome**, navigate to Blackboard and then to your course

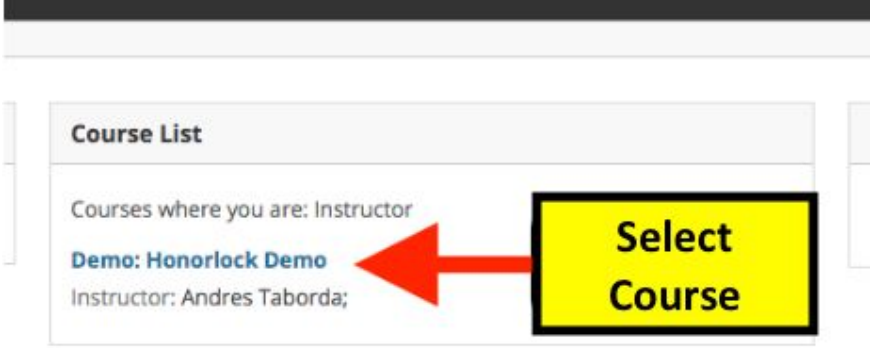

2. Navigate to your assessment

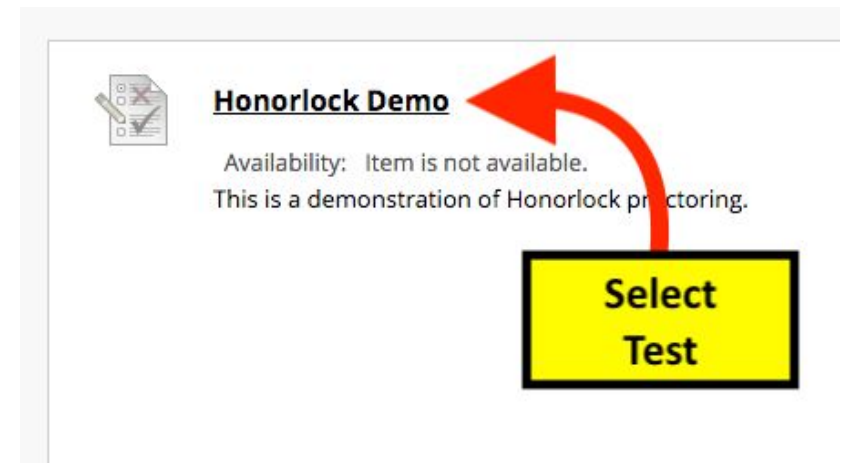

#### 3. Under the Instructions, click **Get Started.**

**INSTRUCTIONS** 

## **Honorlock Chrome Extension**

This exam requires Google Chrome and the Honorlock Chrome Extension.

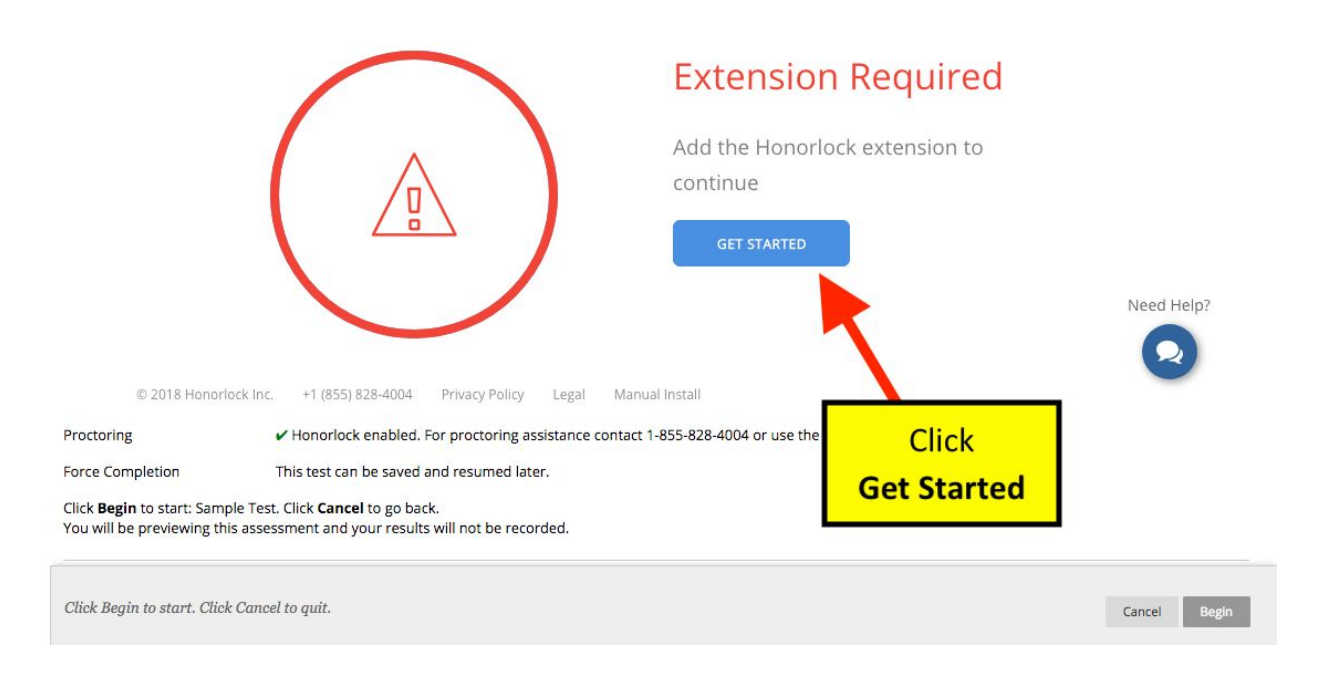

#### 4. In the new tab, click **Add Extension**

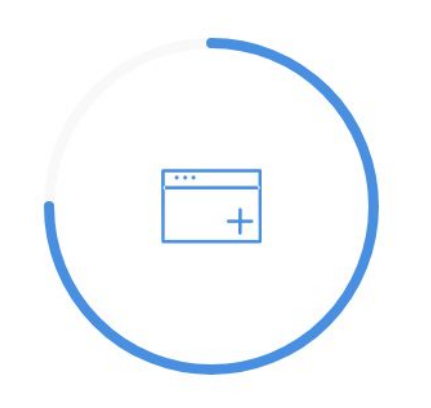

# **Add Extension**

Click below to add the Honorlock Chrome Extension

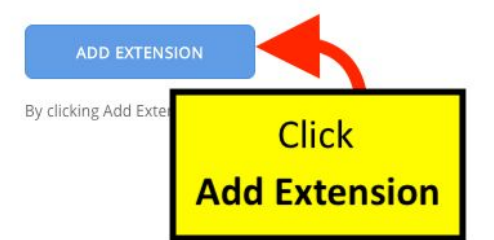

# 5. Click **BEGIN**

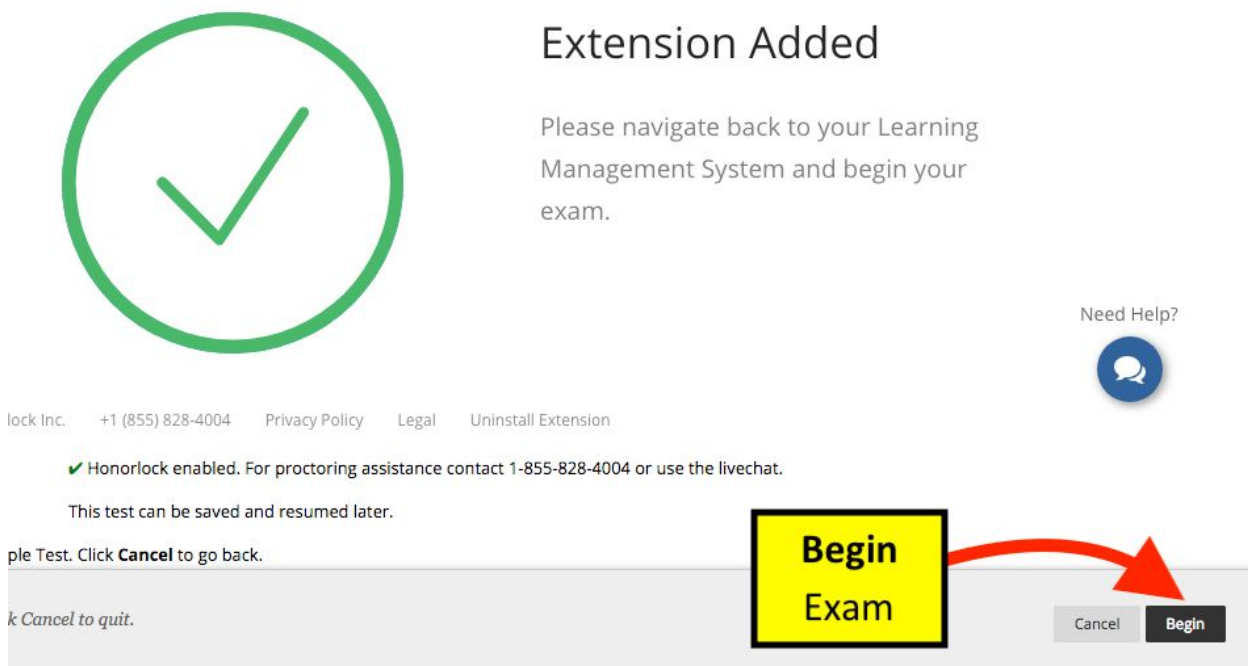

# 6. Click the **Launch Proctoring** button

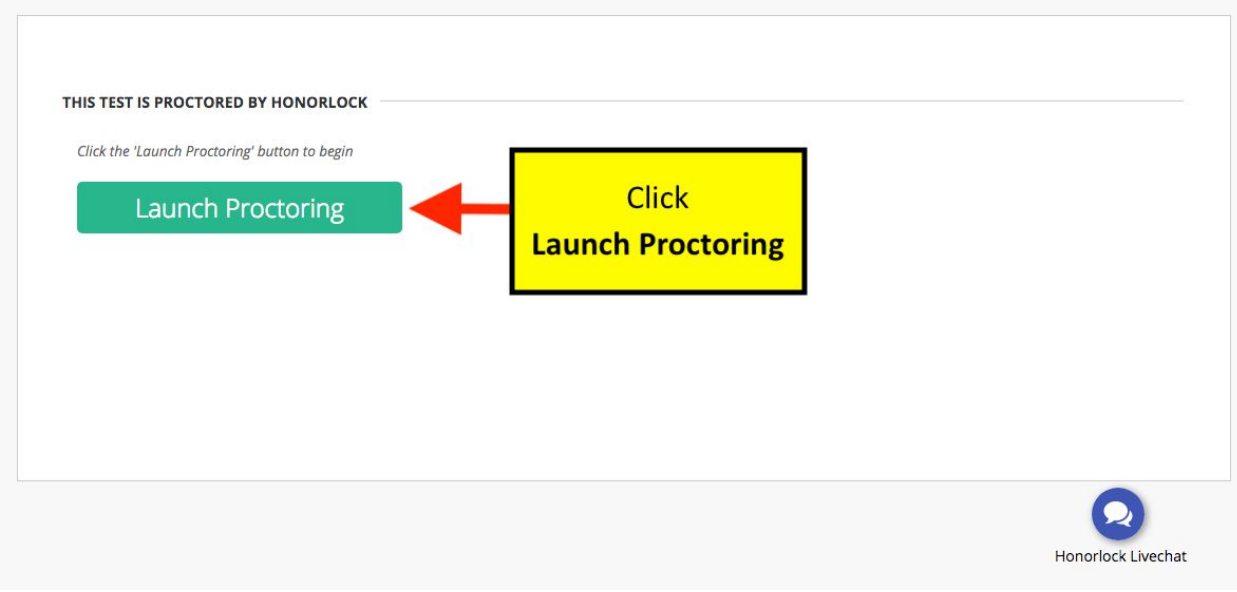

Call 855-828-4004 for 24/7 support assistance. Call 855-828-4004 for 24/7 support assistance.

#### 8**. Photo Authentication**

Center your face in the frame and take a photo by clicking **Take Photo.**

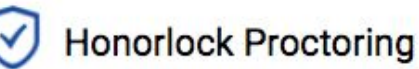

Center your face into the frame and click the Take Photo button below.

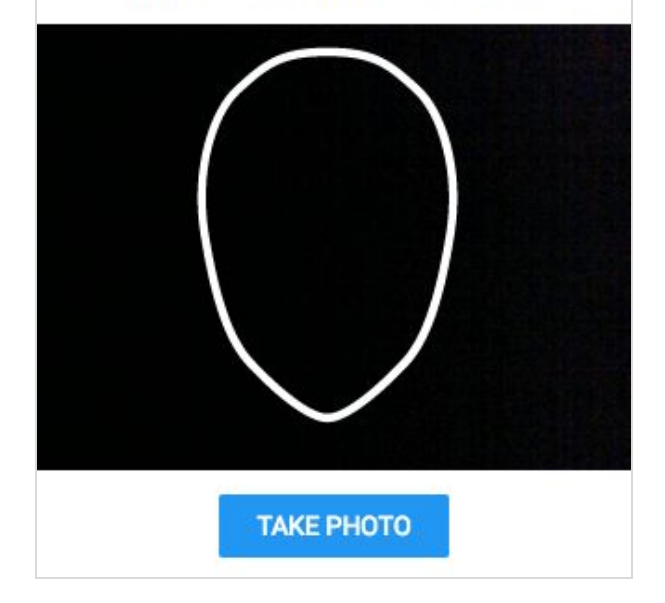

#### 9**. Photo Confirmation**

Confirm that you can see yourself clearly in the captured image. If so click **Accept**, otherwise click **Redo** to retake the photo.

Is your face clearly visible below? If so, confirm by clicking Accept.

**Honorlock Proctoring** 

✓

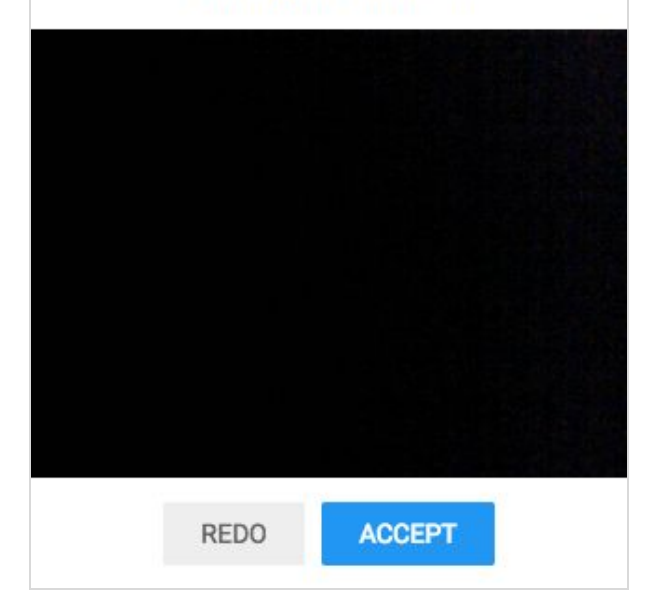

# 10**. Photo ID Authentication**

Continue the process for taking a photo of a photo ID. Click **Take ID Photo** and accept if the ID is clear and visible in the image captured.

Make sure your ID is centered and clearly visible.

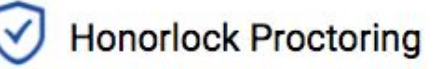

Hold your photo ID into the frame and click the Take ID Photo button below.

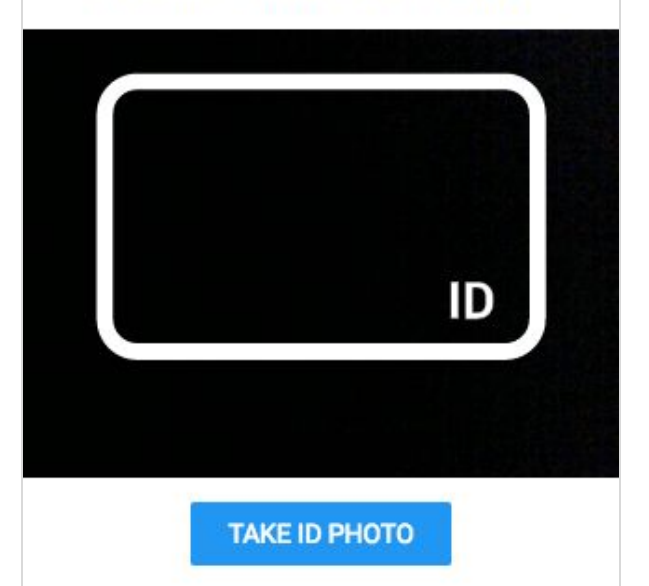

#### 11**. 360° Room Scan**

To complete a full room scan, click **Begin Room Scan** and rotate your camera 360°, showing your entire test taking environment and work area.

**Honorlock Proctoring** Click Begin Room Scan and complete a 360° scan of your room and work area.

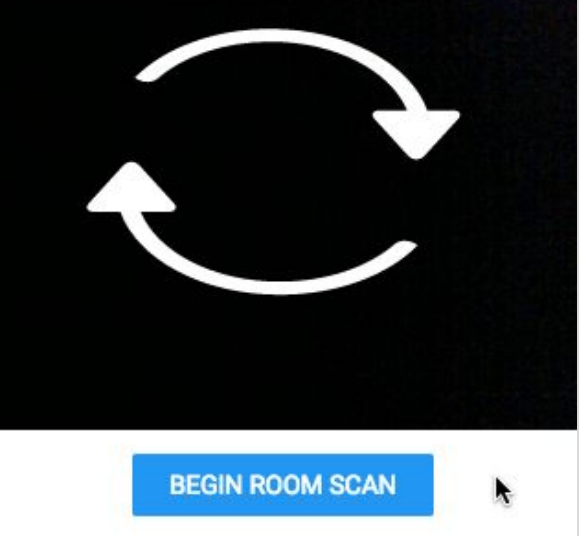

## 12**. Complete the 360° Room Scan**

When the room scan is complete, click the **I'm Done** button.

To avoid being flagged during the proctoring review, be careful to not submit the video until the entire room is scanned.

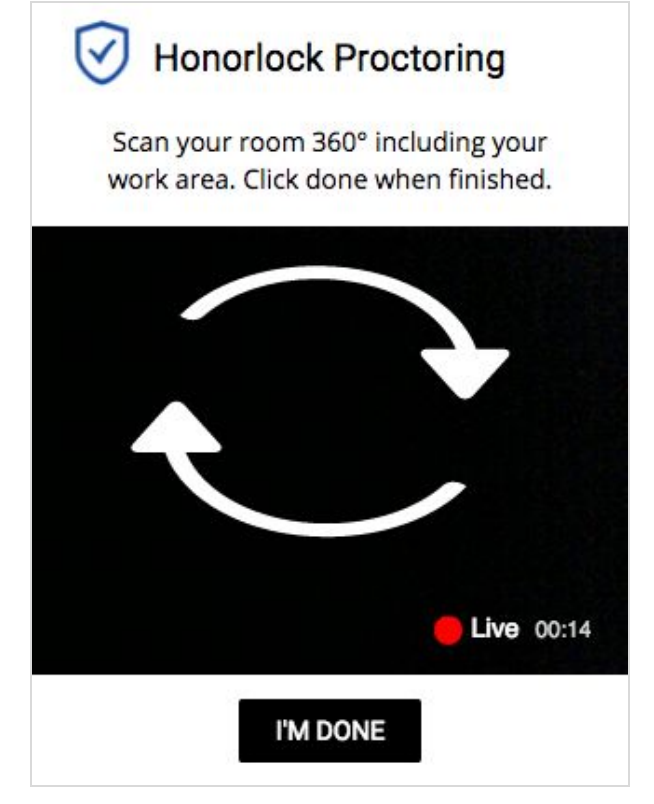

# 13**. Take your placement assessment**

Take your test as you would normally. The camera will continue to record while you have the exam open.

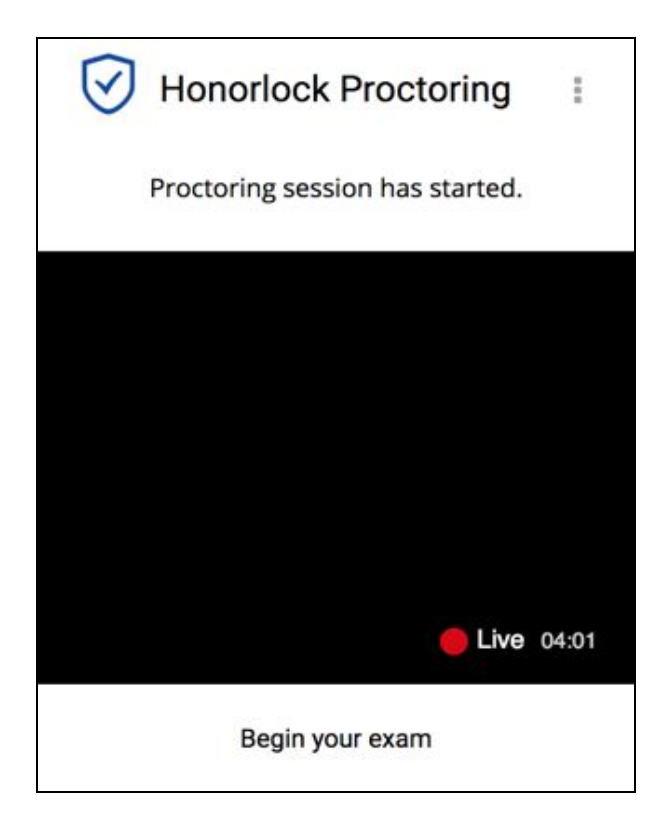

# 14**. Finishing Up**

Honorlock proctoring will automatically save and close once you have finished taking your placement assessment.

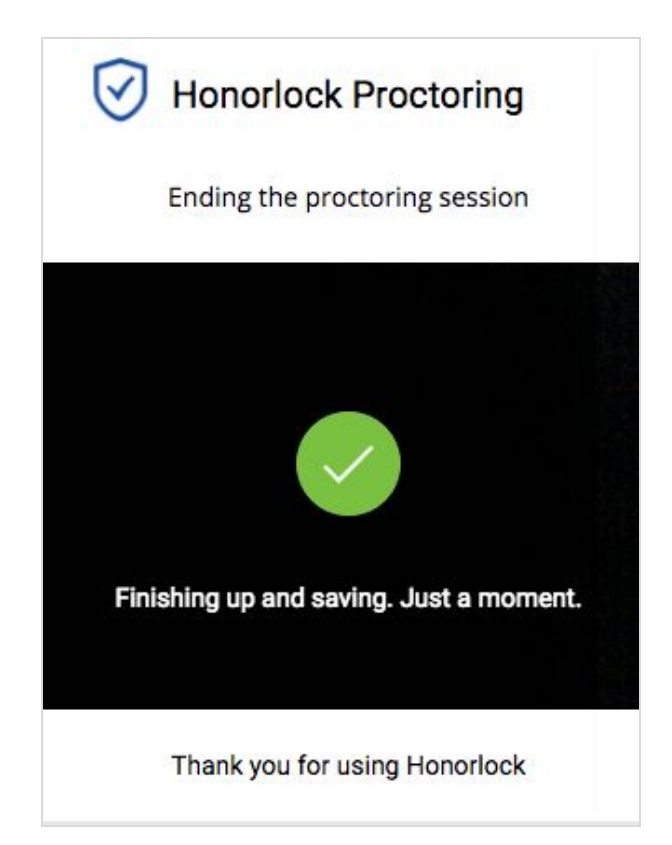

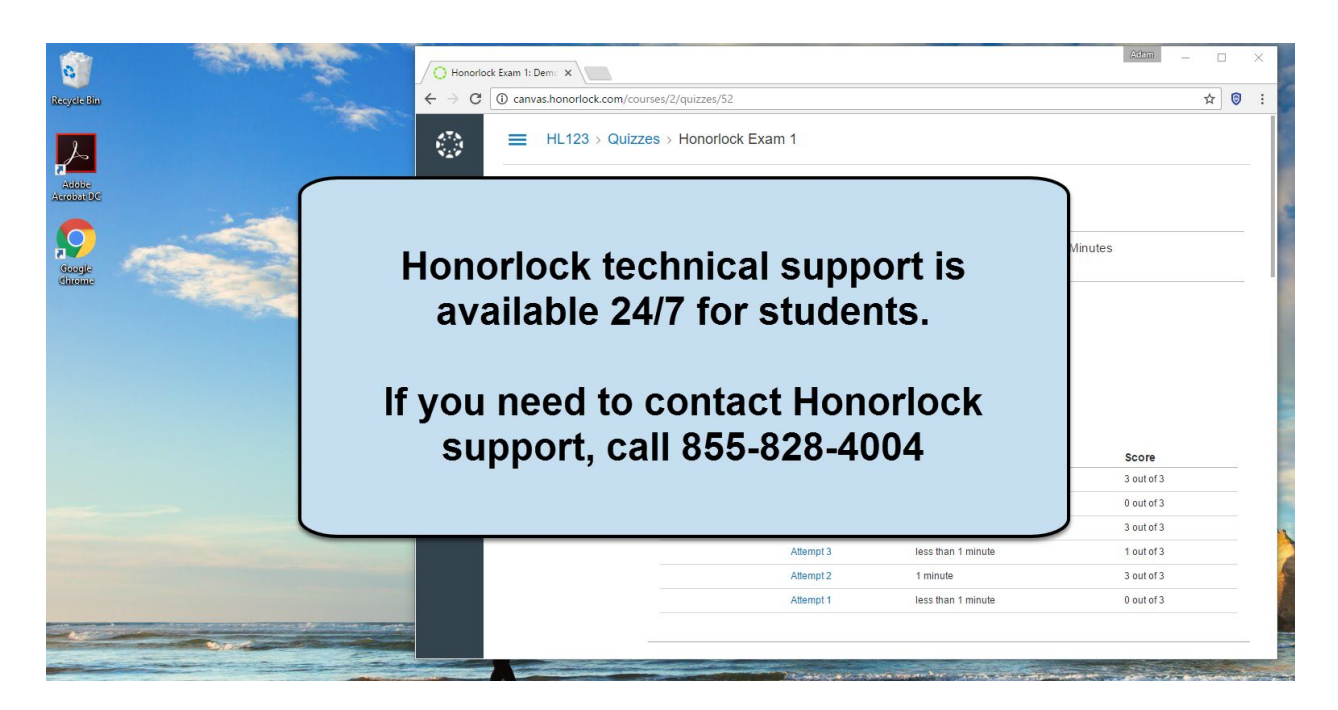

**Once your test has been submitted, you can remove the Honorlock Chrome extension.**

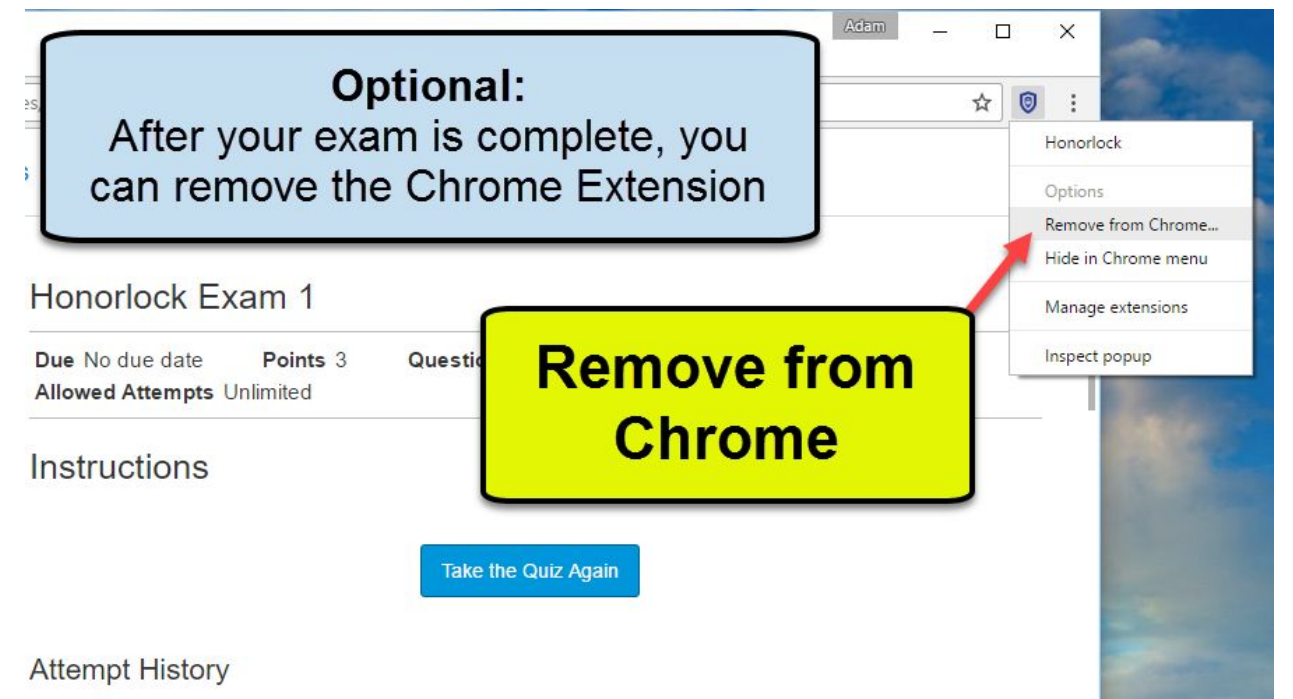